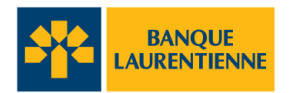

## **Transcription : Comment télécharger l'appli mobile de la Banque Laurentienne**

[♪ Musique de début. ♪]

[Une animation apparaît pour former le logo de la Banque Laurentienne.]

[Zoom arrière pour révéler le logo sur l'écran d'un appareil mobile. À côté de l'appareil mobile, une photo d'une jeune femme apparaît.]

Bienvenue à l'appli mobile de la Banque Laurentienne.

[L'appareil mobile reste à l'écran et la jeune femme disparaît.]

Avant de commencer, pour utiliser la nouvelle appli, vous devrez être un client de la Banque Laurentienne, inscrit aux services bancaires en ligne de BLC*Direct*.

Pour assurer une expérience fluide et cohérente, vous utiliserez les mêmes informations de connexion, code d'accès et mot de passe, sur les deux plateformes.

Pour télécharger l'appli sur votre téléphone intelligent, visitez l'App Store ou Google Play Store, et recherchez « Banque Laurentienne ».

[Les logos de l'App Store et de Google Play Store apparaissent. Sur l'écran de l'appareil mobile, le logo de la Banque Laurentienne est remplacé par une barre de recherche et on y saisit « Banque Laurentienne », puis le bouton « Rechercher » est mis en évidence.]

[L'écran de l'appareil mobile glisse vers la gauche pour afficher la page de téléchargement de l'appli mobile.]

Après l'avoir sélectionnée, un nouvel écran apparaîtra avec des informations sur l'appli.

Appuyez sur « Obtenir » ou « Installer » pour commencer le téléchargement. Attendez qu'il soit complètement installé et qu'il apparaisse sur l'écran d'accueil de votre téléphone.

[Le bouton « Obtenir » est mis en évidence et sélectionné. Une barre de chargement commence à s'activer.]

Une fois que cela se produit, appuyez sur l'icône « Banque Laurentienne » pour commencer.

[L'écran de l'appareil mobile change pour afficher « Banque Laurentienne » et son logo. Le logo est sélectionné.]

[L'écran change pour afficher la page de première connexion de l'appli mobile.]

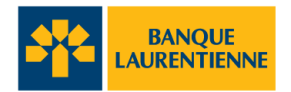

Connectez-vous à l'appli à l'aide de votre code d'accès aux services bancaires en ligne de BLC*Direct* et de votre mot de passe et appuyer sur « Connexion ».

[Le code d'accès et le mot de passe sont saisis. Ensuite, le bouton « Connexion » est sélectionné.]

Vous pouvez choisir de faire en sorte que l'appli se souvienne de votre code d'accès en cliquant sur « Se souvenir de moi » afin que la prochaine fois vous n'ayez qu'à saisir votre mot de passe.

[La case « Se souvenir de moi » est cochée.]

Vous pouvez également choisir un nom de profil de connexion, ce qui peut être utile si vous avez plusieurs codes d'accès avec la banque. Vous pouvez modifier ou supprimer un profil de connexion sauvegardé à tout moment.

[Sous l'étiquette « Nom du profil de connexion », le nom « Sarah » est saisi. Le bouton « Connexion » est mis en évidence.]

[Zoom avant sur l'appareil mobile. L'écran passe à la page « Activer la vérification en 2 étapes ». La page défile.]

La première fois que vous vous connectez à l'aide de l'appli mobile, vous devrez configurer la vérification en deux étapes, en fournissant soit votre numéro de téléphone cellulaire ou votre adresse courriel.

[Le numéro de téléphone mobile est saisi, le bouton « Envoyer le code » est sélectionné.]

Il s'agit d'une nouvelle caractéristique de sécurité qui ajoute un niveau de protection supplémentaire à votre compte.

[L'écran passe à une page de vérification du code.]

Un code de vérification sera ensuite envoyé à votre téléphone cellulaire ou à votre adresse courriel, selon votre choix.

[Le code de vérification est saisi et le bouton « Continuer » est sélectionné.]

Entrez le code que nous vous avons envoyé et le tour est joué.

[La page disparaît et le logo de la Banque Laurentienne apparaît sur l'appareil mobile.]

[L'appareil mobile disparaît. L'en-tête « L'appli mobile Banque Laurentienne » apparaît, suivi du logo de la Banque Laurentienne, de l'adresse URL et des notes légales.]

[banquelaurentienne.ca/appmobile

L'appli mobile de la Banque Laurentienne ne doit être utilisée que par les personnes qui résident au Canada et qui ont des comptes actifs BLC*Direct*, au moins un compte de

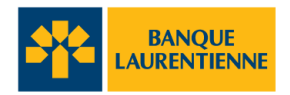

chèques ou d'épargne actifs, ou une carte de crédit auprès de la Banque Laurentienne du Canada, au moyen d'un appareil doté d'un accès Internet. Pour en savoir plus sur les modalités qui peuvent s'appliquer (y compris sur notre garantie de sécurité), veuillez lire la Convention relative aux Services en ligne et à l'appli mobile ici : banquelaurentienne.ca/services\_particuliers/conventionutilisation.

Pour obtenir toutes les précisions sur la protection des renseignements personnels et la sécurité, veuillez consulter notre énoncé de confidentialité sur la sécurité et la protection des renseignements personnels ici : banquelaurentienne.ca/declarationconfidentialite]

[♪ Musique de fin. ♪]